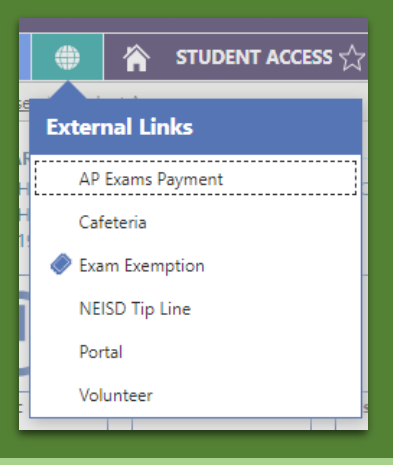

 $\begin{array}{ll} \text{on} & \mathbf{x} & \mathbf{0} \text{ is } \text{for } \text{to} \\ \mathbf{O} & \mathbf{A} & \text{for } \text{positive} \text{ is } \text{in} \end{array}$ 22

**Welcome to H.S. Exam Exemption Request** sts to review and request exam exemptions.<br>requests are currently accepted from Saturday, October 19, 2019 midnigh<br>reember 31, 2019 midnight. YOU HAVE 39 DAY(S) TILL WINDOW CLOSES.

## **Exam Exemption Application Process**

**Sign into your Skyward Student Access account and select "Exam Exemptions" from the globe menu.**

The application home page will tell you how many days till the application process begins and closes.

When the application window is open click on "My Requests" to make your selections.

Making selections is easy. Eligible classes will have a checkbox on the far left. Click the checkboxes to select your classes. You may be allowed to enter an appeal for excessive absences. These classes will also have a checkbox. You will need to enter an explanation for appeals.

Ineligible classes will have one or more codes under "Disqualifier" explaining why the class is ineligible. Codes are defined in the legend at the bottom of the page.

Once you have made your selections enter your initials in the box below to confirm your selections then click on [Submit].

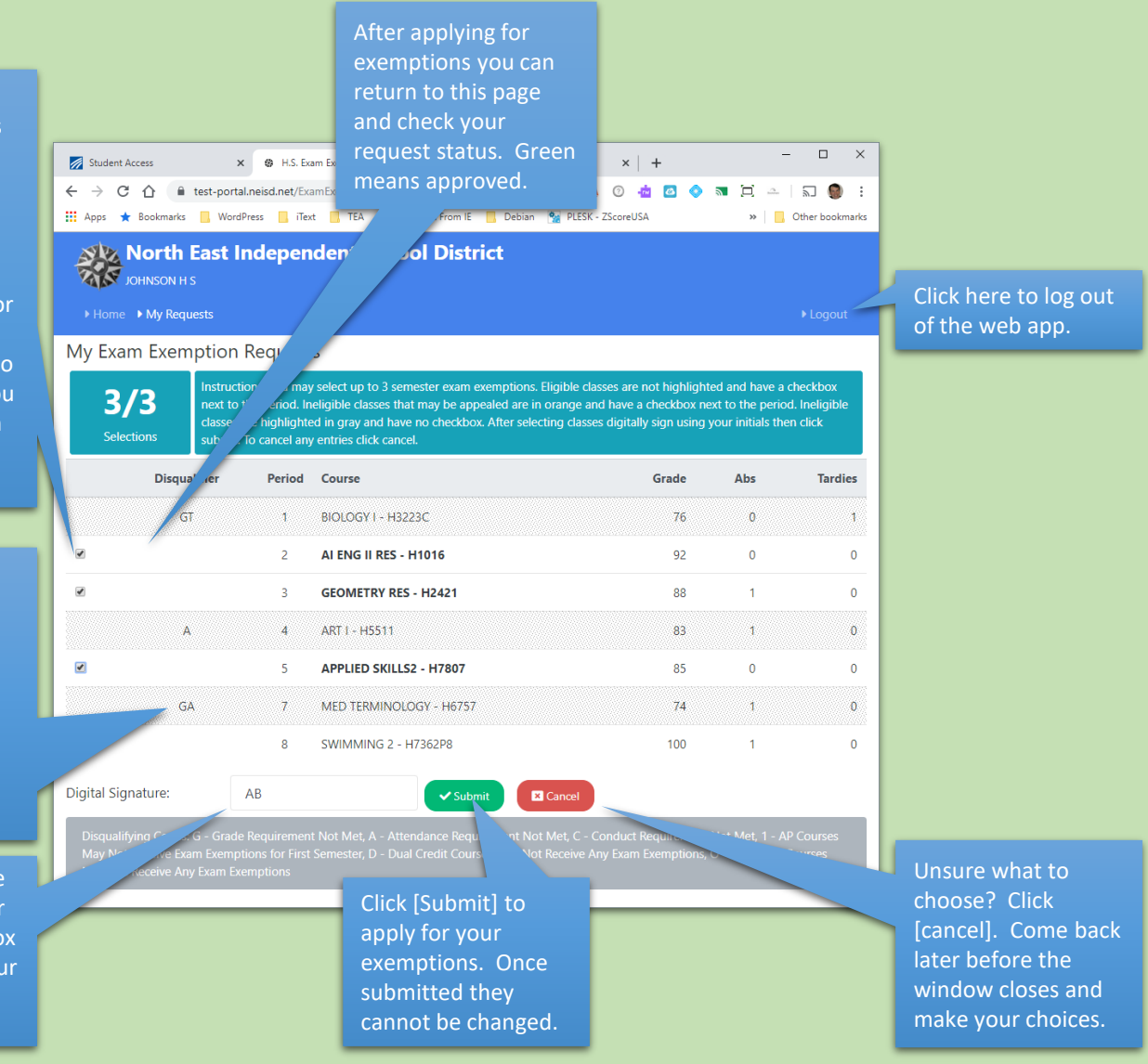